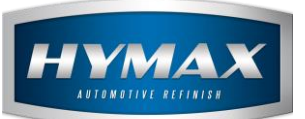

Reports

# **Table of Contents:**

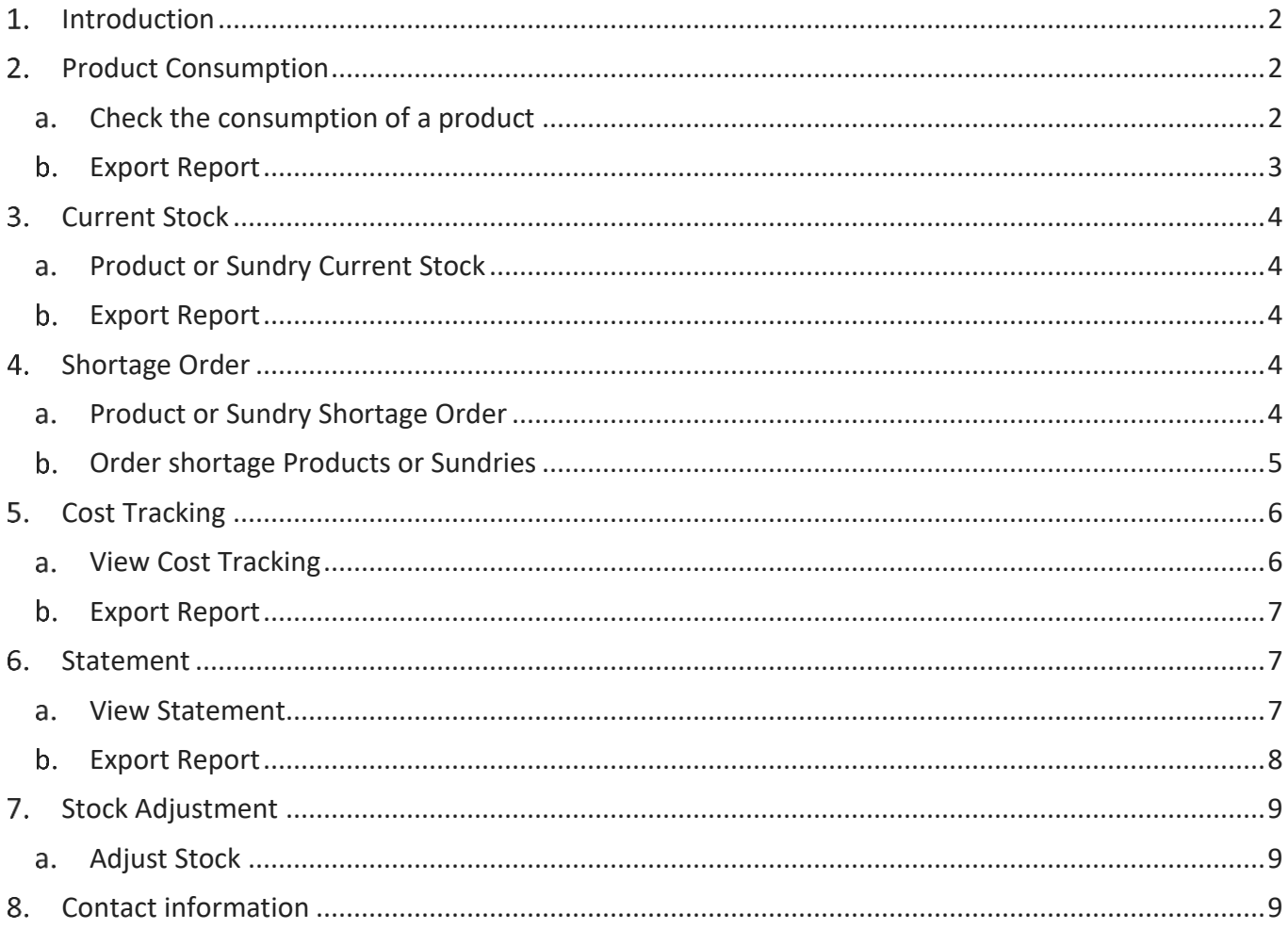

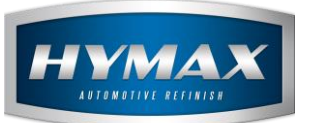

#### <span id="page-1-0"></span>**Introduction**

This guide describes the method to generate reports. These reports provide static information related to your inventory, prices, and other factors.

To access this feature, click on **Reports**, in the Navigation Bar.

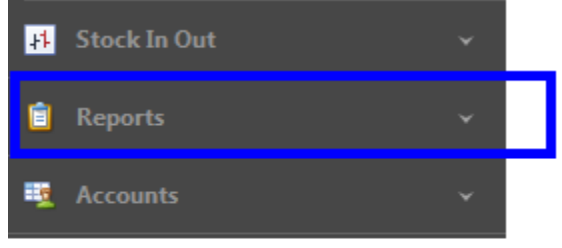

# <span id="page-1-1"></span>**Product Consumption**

<span id="page-1-2"></span>This section displays a report on the consumption of a specific product.

- Check the consumption of a product  $a.$
- i. Click on Product Consumption
- ii. In the menu bar, select a product.

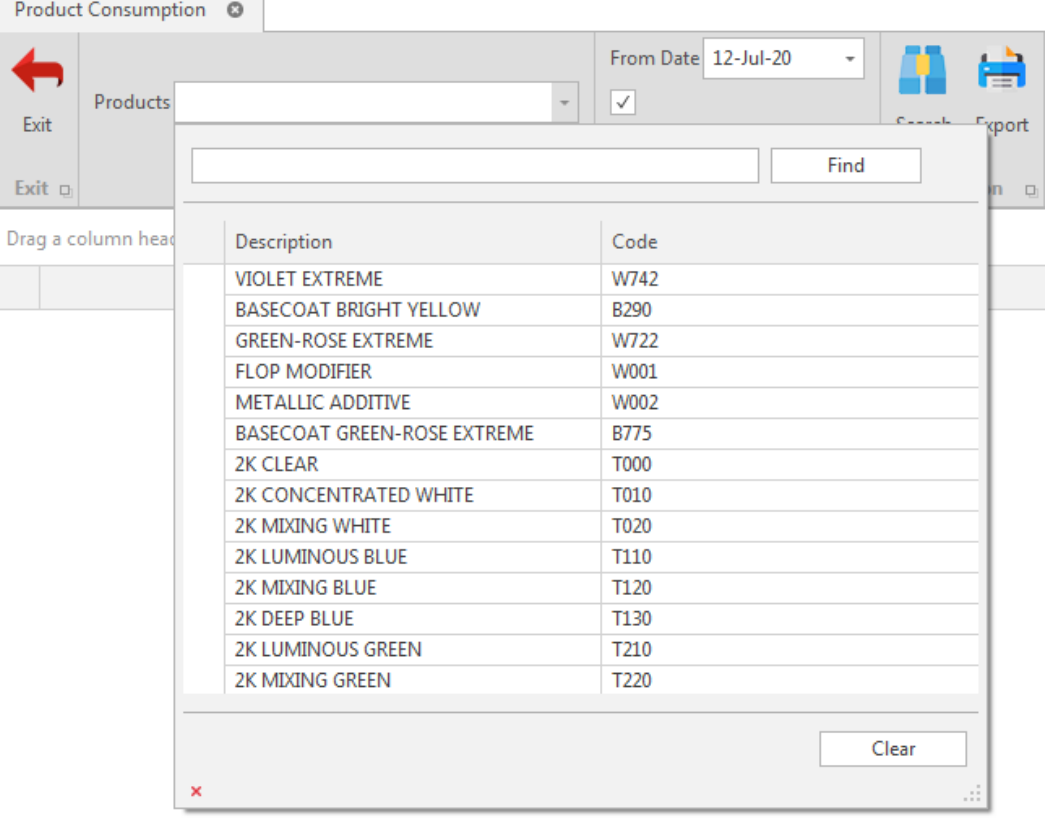

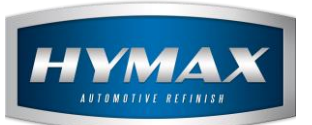

iii. Use the date filter to filter the result according to a specific period.

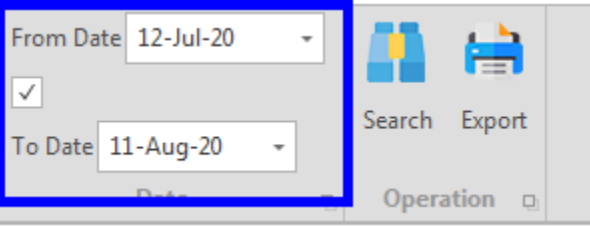

*N.B.: to disable the date filter, you should untick the filter checkbox*

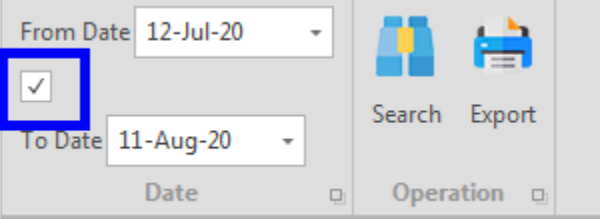

iv. Click on Search.

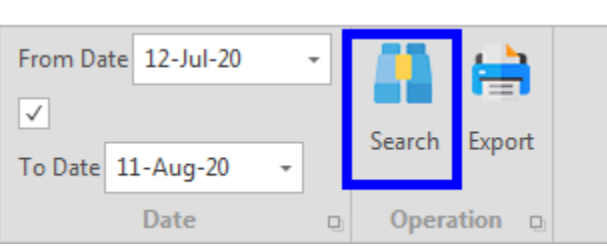

v. The consumed quantity will be displayed in the table.

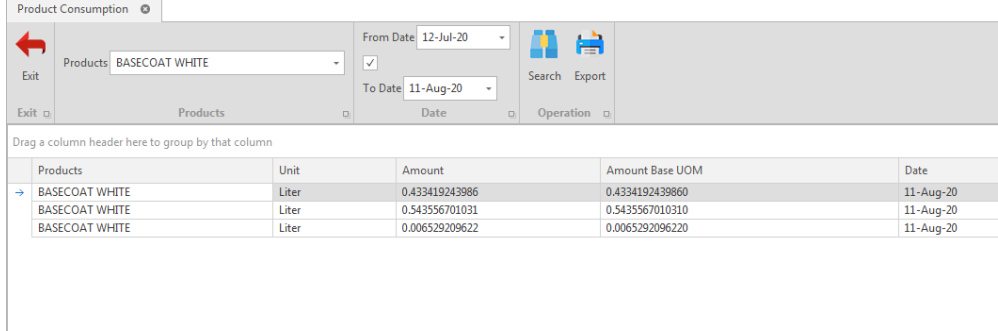

<span id="page-2-0"></span>b. Export Report

You can always export this report as a file by clicking on the Export button.

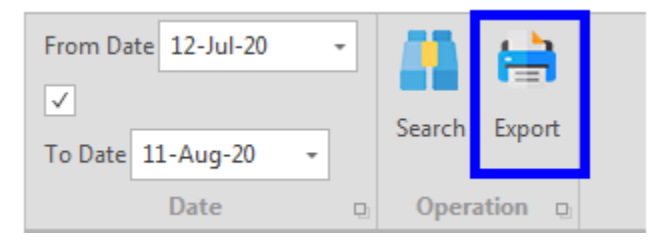

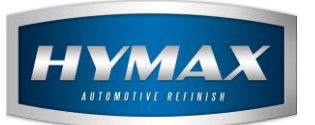

# <span id="page-3-0"></span>**Current Stock**

<span id="page-3-1"></span>To check the current stock of all the products and the sundries, follow the below instructions:

- Product or Sundry Current Stock a.
- i. Click on one of these two options

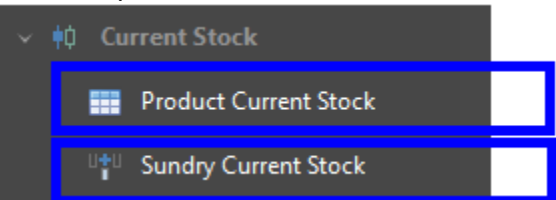

ii. The list of products or sundries will appear

#### Export Report b.

<span id="page-3-2"></span>You can always export this report as a file to your PC by clicking on the Export button.

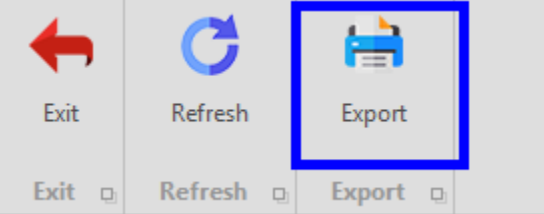

#### <span id="page-3-3"></span>**Shortage Order**

This section describes how you can find all products or sundries that have a quantity less than the **Minimum Order Point**.

- <span id="page-3-4"></span>Product or Sundry Shortage Order  $a.$
- i. Click on one of these two options.

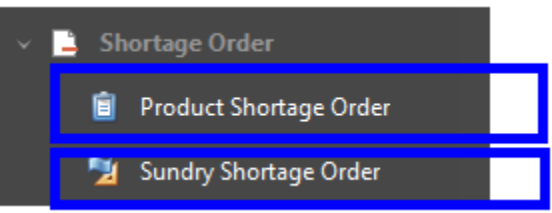

ii. The list of the shortage of products or sundries will appear

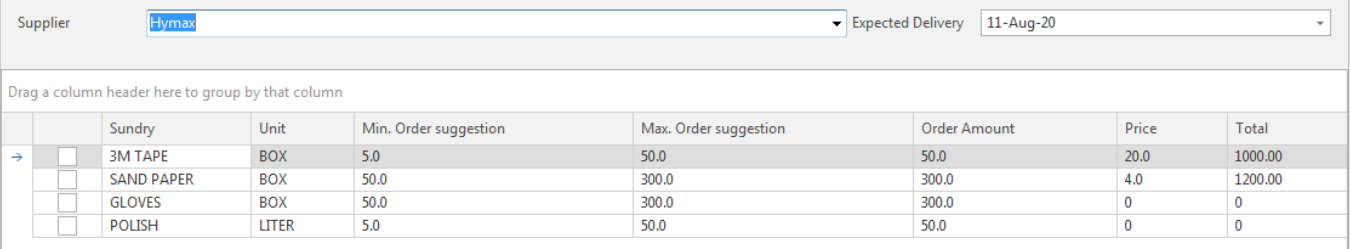

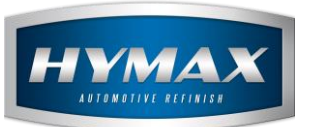

#### <span id="page-4-0"></span>b. Order shortage Products or Sundries

i. Select the supplier from the dropdown.

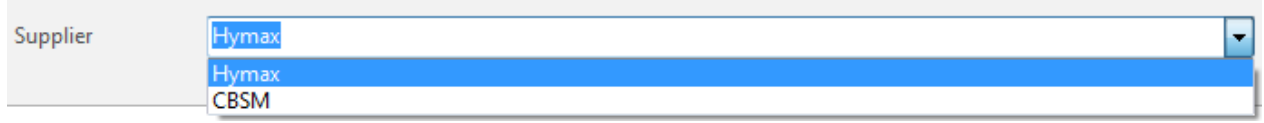

ii. Select the products or sundries that you want to order.

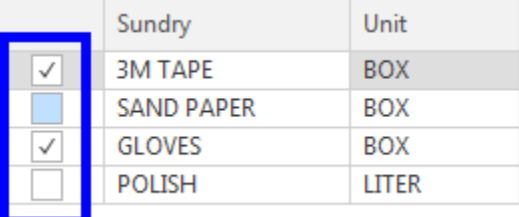

- iii. The software displays the quantity that you should order, based on the Min. and Max. Order point that you have set in the products or sundries:
	- Min. Order Suggestion
	- Max. Order Suggestion

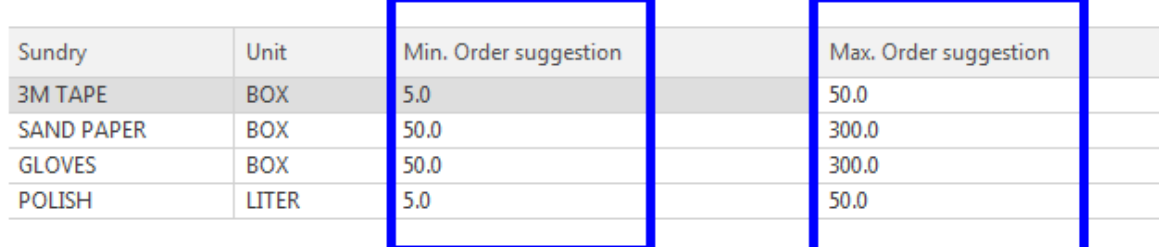

#### iv. Enter the quantity to order in the Order Amount

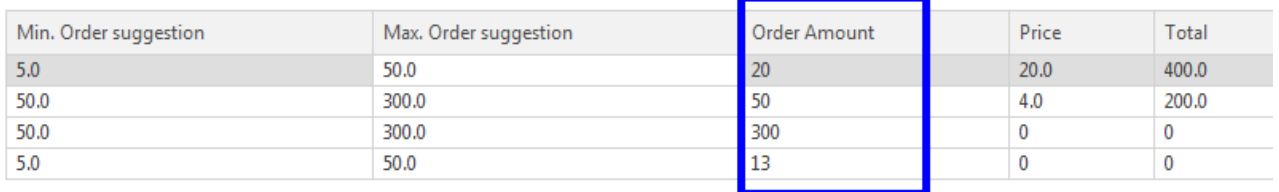

v. In the menu bar, click on Send to PO.

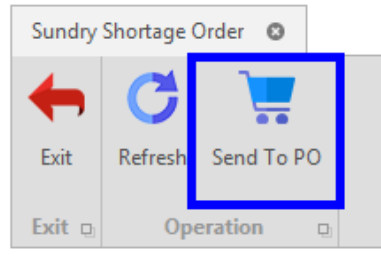

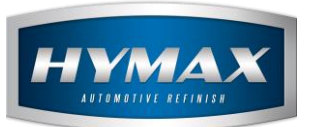

# <span id="page-5-0"></span>**5. Cost Tracking**

<span id="page-5-1"></span>This section displays the price history of products or sundries.

- a. View Cost Tracking
- i. Click on one of these two options.

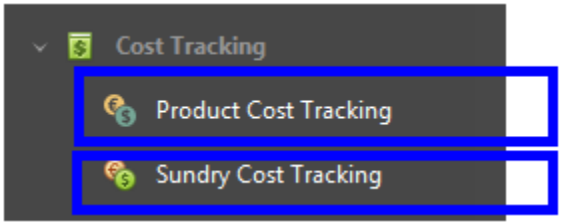

#### ii. From the menu bar, select a product

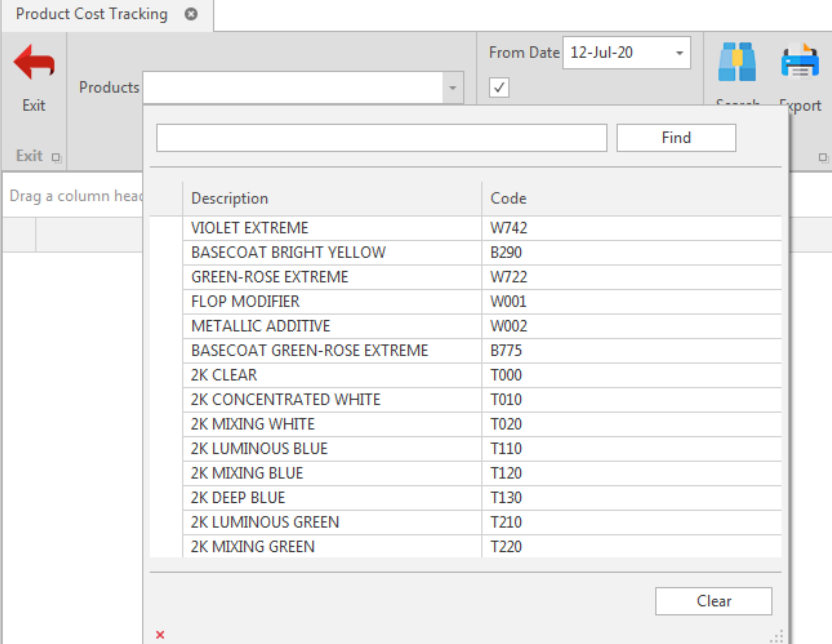

iii. Use the date filter to display the result within a specific period.

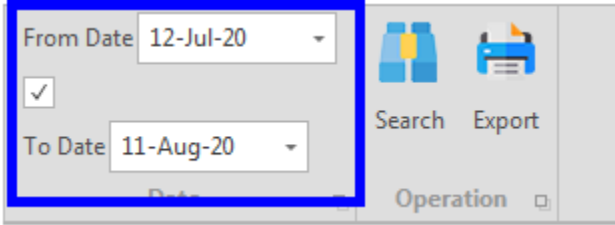

*N.B.: to disable the date filter, you should uncheck the box*

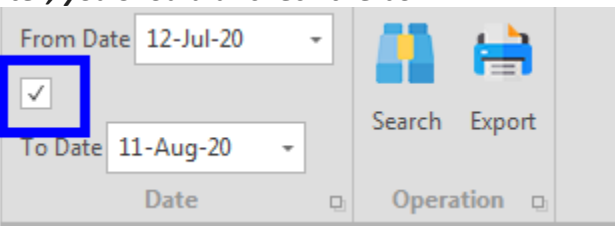

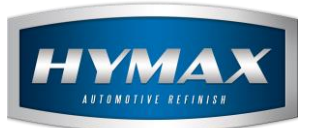

iv. Click on Search.

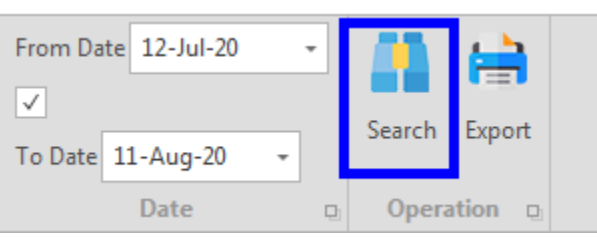

# b. Export Report

<span id="page-6-0"></span>You can always export this report as a file by clicking on the Export button.

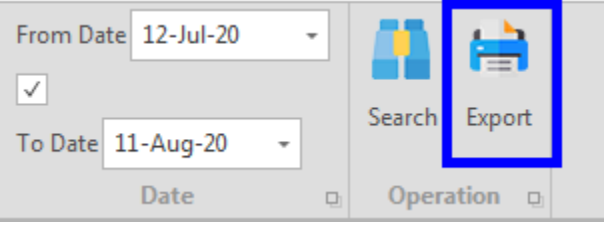

# <span id="page-6-1"></span>**Statement**

<span id="page-6-2"></span>This section displays the transactions related to every product and sundry.

- a. View Statement
- i. Click on one of these two options

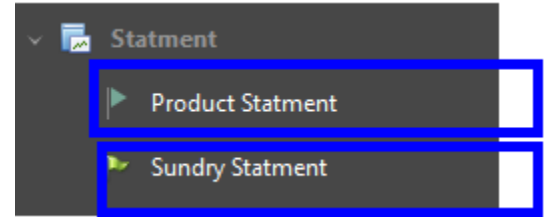

ii. In the Menu bar, select a product

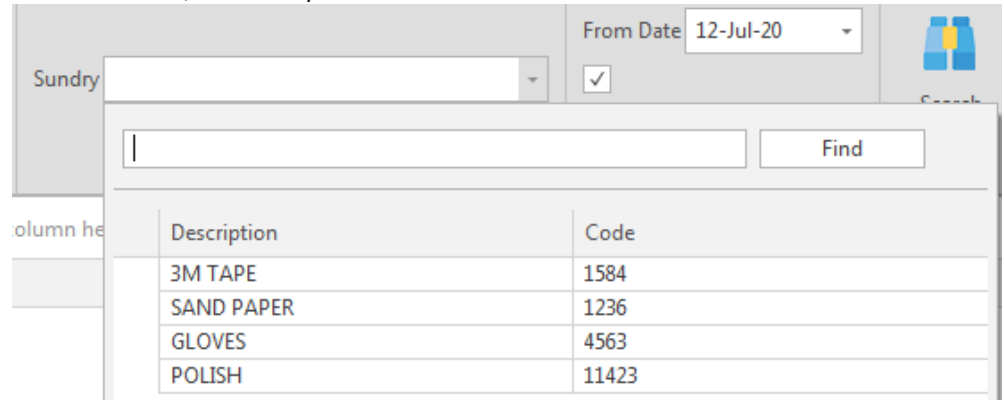

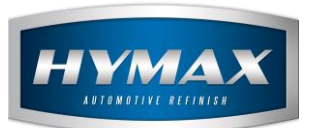

iii. Use the date dropdowns filter the transactions within a specific range

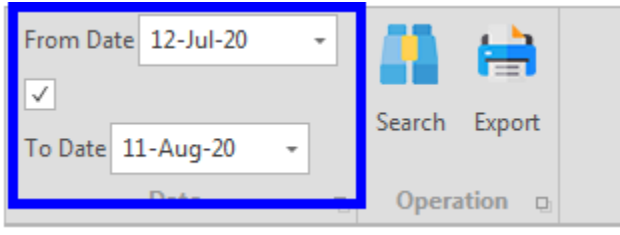

# *N.B.: to disable the date filter, you should untick the filter checkbox*

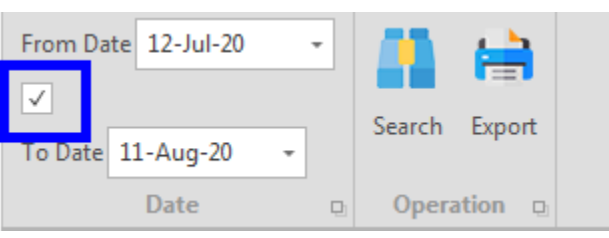

iv. Click on Search.

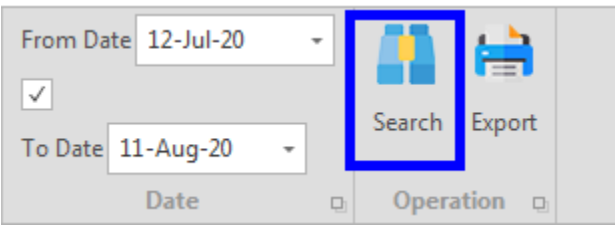

# b. Export Report

<span id="page-7-0"></span>You can always export this report as a file by clicking on the Export button.

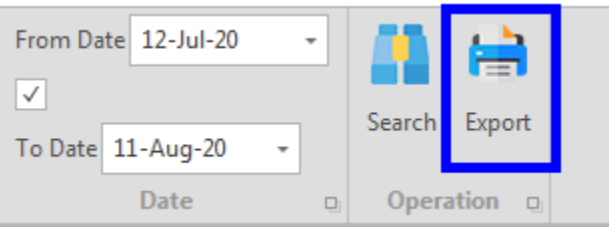

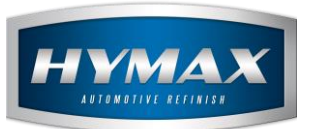

# <span id="page-8-0"></span>**Stock Adjustment**

<span id="page-8-1"></span>To reset the available quantity for products or sundries access the Stock Adjustment Section

- a. Adjust Stock
- i. Pick on one of these two options

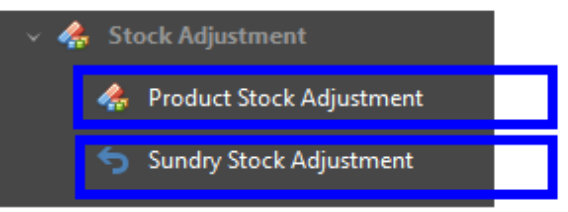

- ii. In the list, the column entitled "Actual Quantity", indicates the real quantity in your stock
- iii. Update this column if there is a difference between the actual quantity in your stock and the quantity entered in the software.

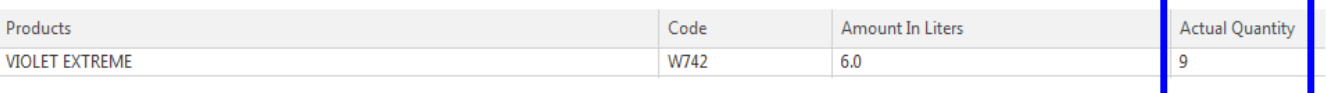

iv. In the menu bar, click on Stock Adjustment.

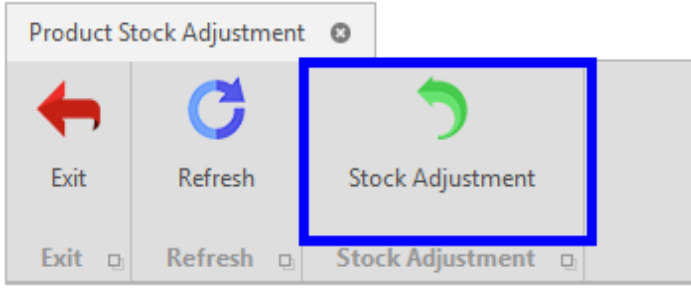

v. The actual quantity entered will updated in the software.

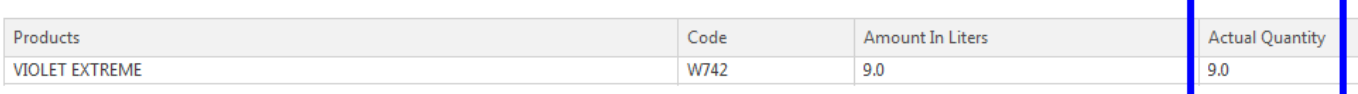

#### <span id="page-8-2"></span>**Contact information**

For more information or comments, please do not hesitate to contact our Software support team by email at [support.it@hymax.biz](mailto:support.it@hymax.biz)

Or by phone at +961 9 925 990

We are available from 8:00AM (GMT) to 8:00PM (GMT).